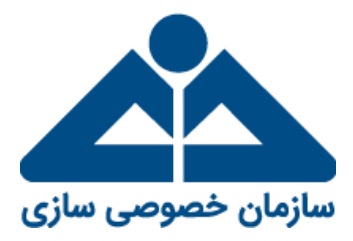

# **راهنمای تعیین روش آزادسازی سهام عدالت در سامانه الکترونیکی سهام عدالت**

**تهیه و تدوین: دفتر فناوری اطلاعات**

**بهار 9911**

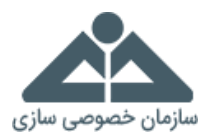

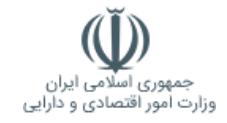

این مستند»**راهنمای استفاده از سامانه الکترونیکی سهام عدالت بهمنظور تعیین روش آزادسازی سهام توسط سهامداران سهام عدالت**« را ارائه میدهد. سامانه الکترونیکی سهام عدالت شامل اطلاعات مربوط بهصورت وضعیت دارایی و سود سهام، شماره شبا بانکی، نوع روش آزادسازی سهام (مستقیم یا غیرمستقیم) و تلفن همراه هر سهامدار سهام عدالت میباشد.

# **گام اول:**

در ابتدا از طریق نشانی اینترنتی https://www.samanese.ir وارد سامانه سهام عدالت شوید. سپس با انتخاب گزینه »ورود به سامانه« وارد گردیده و پس از طی گامهای ذیل، روش آزادسازی سهام عدالت خود را تعیین نمایید. همچنین در صورت تمایل میتوانید به سایت اطلاعرسانی سهام عدالت واردشده و تمامی اخبار و قوانین مربوط به سهام عدالت را موردبررسی قرار دهید.

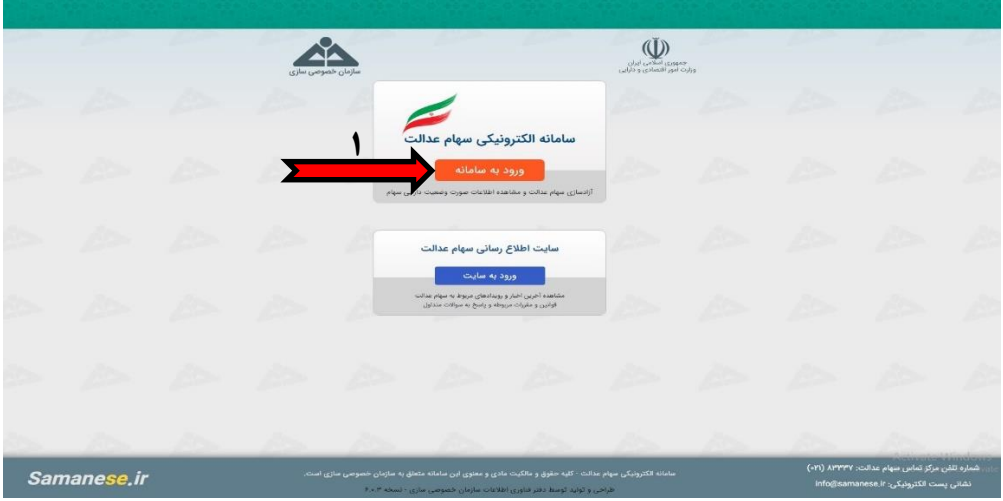

#### **گام دوم:**

پس از ورود به سامانه، صفحه مقررات سامانه نمایش داده خواهد شد، پس از مطالعه 6 بندی مقررات سامانه در صورت موافقت کاربر و تایید آن با انتخاب گزینه «ادامه» به صفحه بعدی منتقل می شوید.

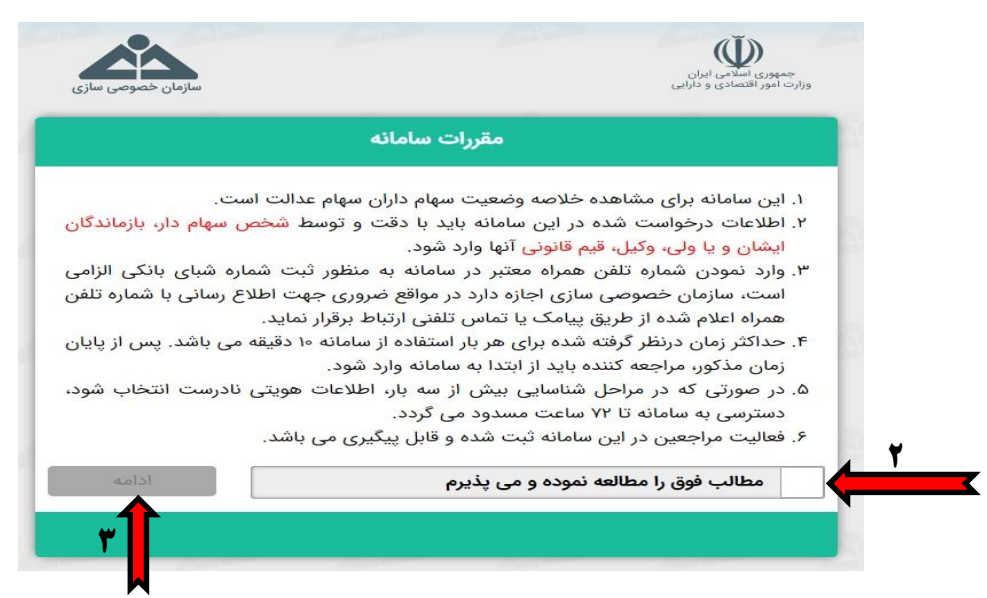

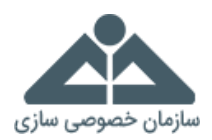

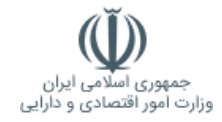

#### **گام سوم:**

در این صفحه «کد ملی دهرقمی» را بهصورت کامل و بدون خط تیره وارد کرده و پس از درج «کد امنیتی» با انتخاب گزینه «ادامه» به مرحله بعد خواهید رفت.

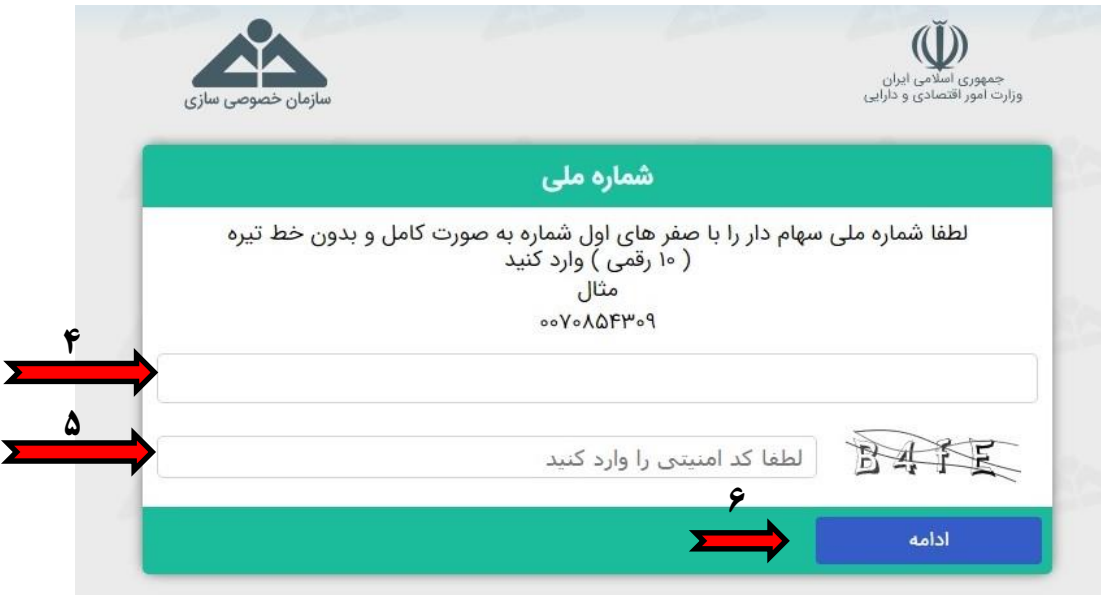

# **گام چهارم:**

در این مرحله «نام و نام خانوادگی» خود را از بین گزینههای موجود انتخاب نمایید. سپس با انتخاب گزینه «ادامه» به مرحله بعد خواهید رفت.

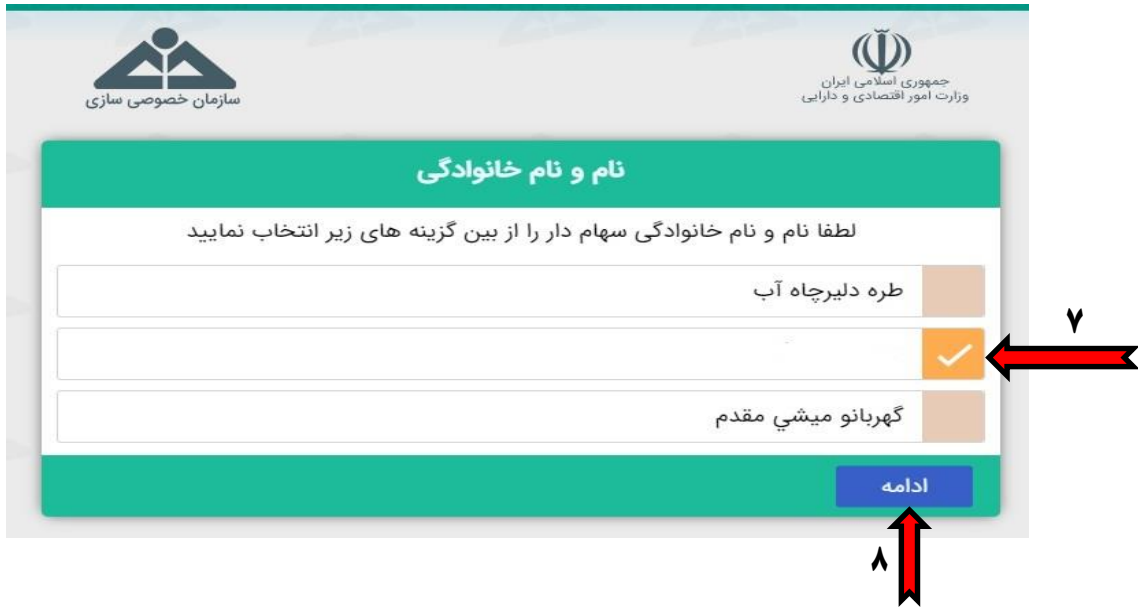

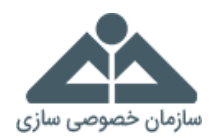

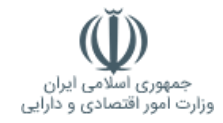

### **گام پنجم:**

در این مرحله «نام پدر» خود را از بین گزینههای موجود انتخاب نمایید. سپس با انتخاب گزینه «ادامه» به مرحله بعد خواهید رفت.

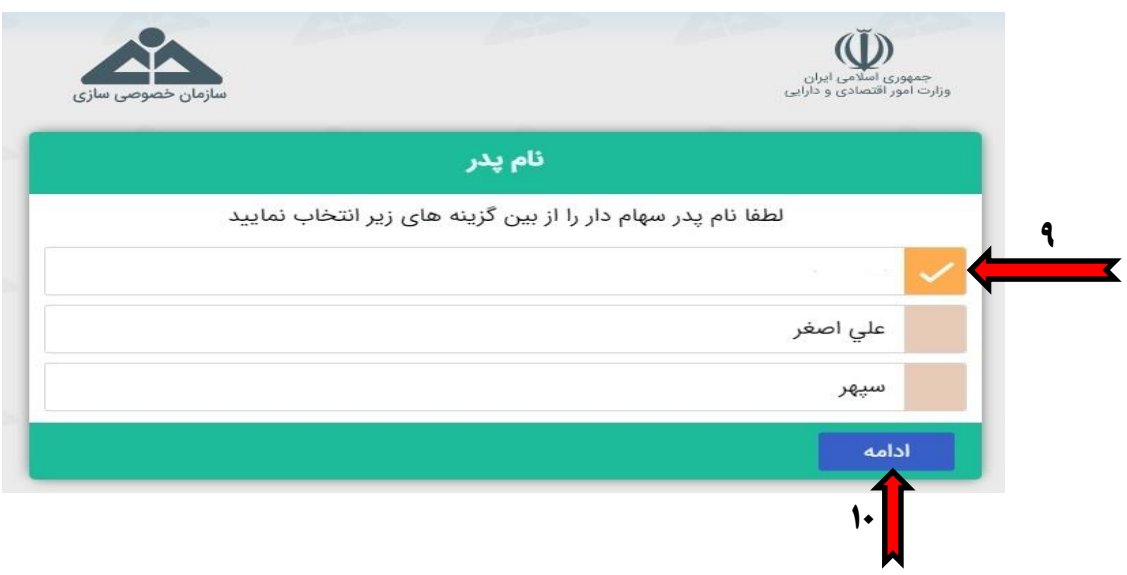

# **گام ششم:**

در این مرحله «تاریخ تولد» خود را از بین گزینههای موجود انتخاب نمایید. سپس با انتخاب گزینه «ادامه» به مرحله بعد خواهید رفت.

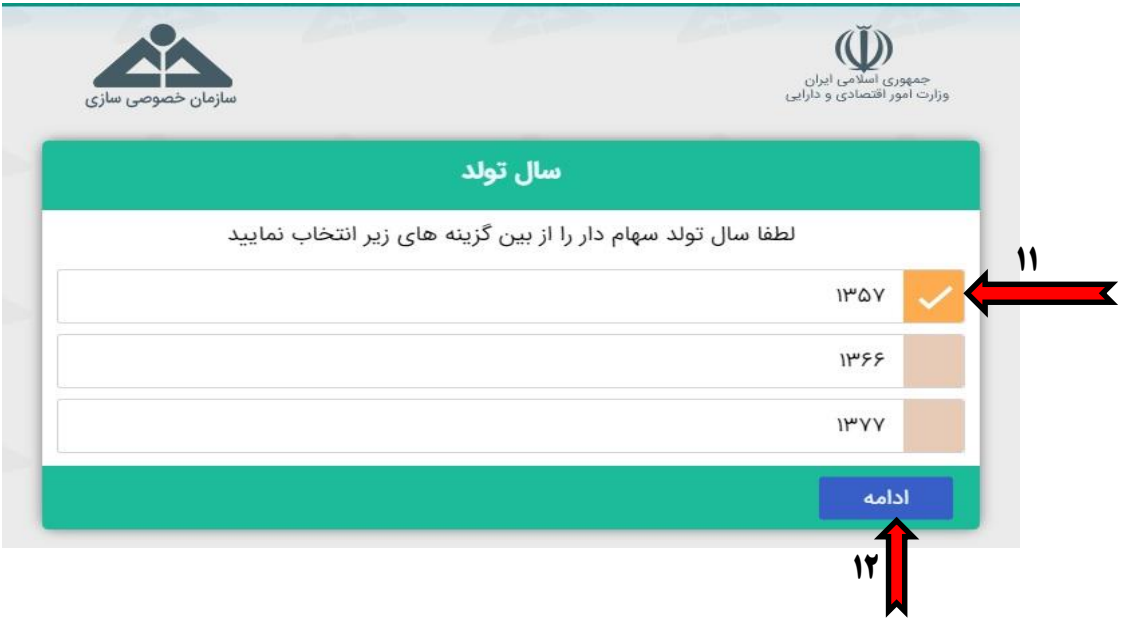

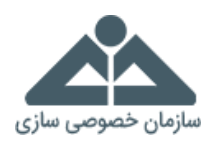

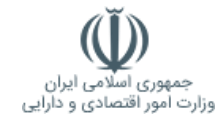

# **گام هفتم:**

در این مرحله »شماره شناسنامه« خود را از بین گزینههای موجود انتخاب نمایید. سپس با انتخاب گزینه »ادامه« به مرحله بعد خواهید رفت.

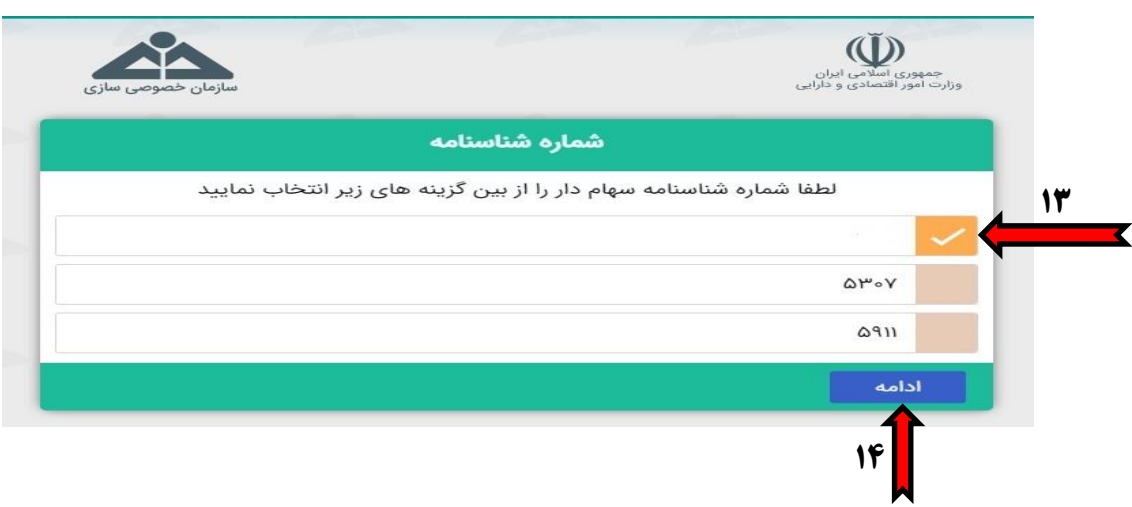

#### **گام هشتم:**

در این مرحله صفحه »تأیید اطلاعات واردشده« نمایش داده میشود که تمام اطلاعات واردشده توسط کاربر در مراحل قبل بهصورت کلی مشاهده میگردد. در صورت تأیید اطلاعات فوق گزینه «تأیید و ادامه» را انتخاب نموده و وارد میشوید.

\* در صورت مغایرت در اطلاعات واردشده میتوان با گزینه »اصلاح« اطلاعات مزبور را تصحیح نمود.

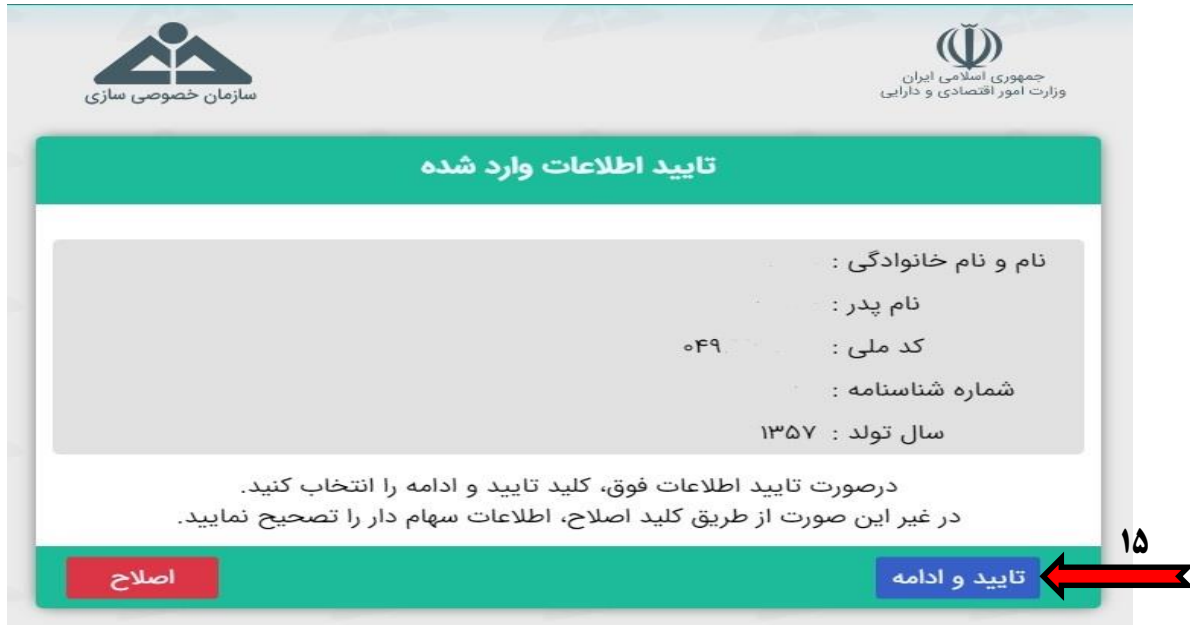

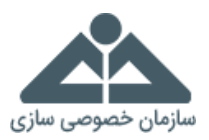

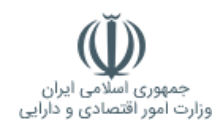

#### **گام نهم:**

در این مرحله داشبورد اطلاعاتی مربوط به هریک از سهامداران عدالت نمایش داده میشود. در این قسمت هر سهامدار سهام عدالت میتواند نحوه آزادسازی خود را تعیین نماید. در راستای اجرای فرمان مقام معظم رهبری و موافقت ایشان با درخواست ریاست محترم جمهوری مبنی بر آزادسازی سهام عدالت، هر یک از سهامداران محترم سهام عدالت در صورت علاقهمندی به مدیریت مستقیم سهام خود میتوانند نسبت به انتخاب مدیریت مستقیم سهام مذکور اقدام نمایند و در صورت عدم ثبت روش سهامداری مستقیم، سهام متعلق به سهامداران به روش غیرمستقیم و توسط شرکتهای سرمایهگذاری استانی مدیریت خواهد شد. لذا درصورتیکه تمایل به انتخاب آزادسازی سهام عدالت خود به شیوه مستقیم را دارید در صفحه داشبورد اطلاعاتی و در قسمت »آزادسازی سهام عدالت« گزینه »تغییر« را انتخاب نمایید. در غیر این صورت سهام عدالت شما به شیوه غیرمستقیم توسط شرکتهای سرمایهگذاری استانی مدیریت خواهد شد.

**\*صفحه موردنظر مربوط به داشبورد اطلاعاتی سهامداران ممکن است در حالتهای ذیل به هریک از سهامداران نمایش داده شود:**

حالت اول: سهامداری که دارای شماره شبا بانکی تأییدشده و دارای شماره تلفن همراه میباشد.

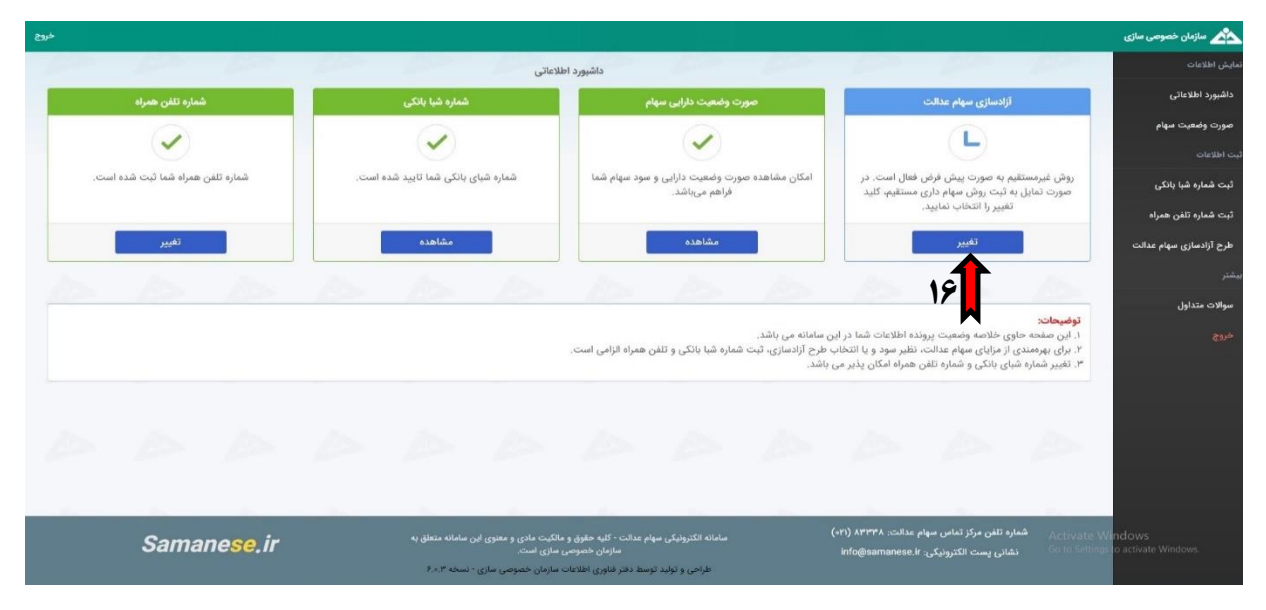

حالت دوم: سهامداری که دارای شماره شبا بانکی ثبتشده در حال بررسی و دارای شماره تلفن همراه میباشد.

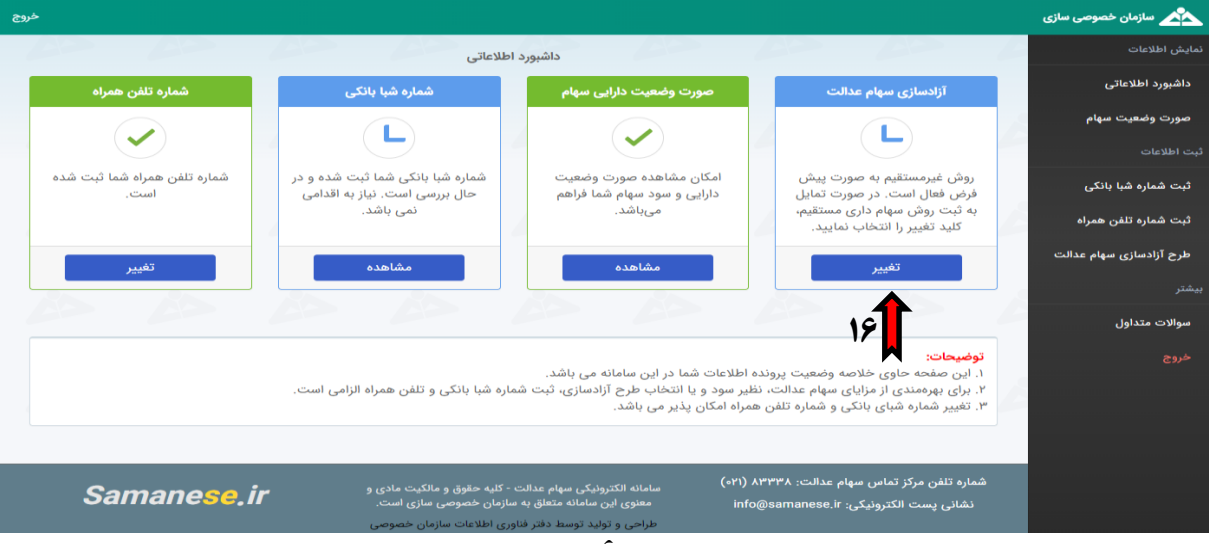

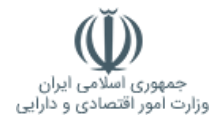

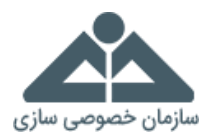

حالت سوم: سهامداری که دارای شماره شبا بانکی تأیید نشده و دارای شماره تلفن همراه میباشد.

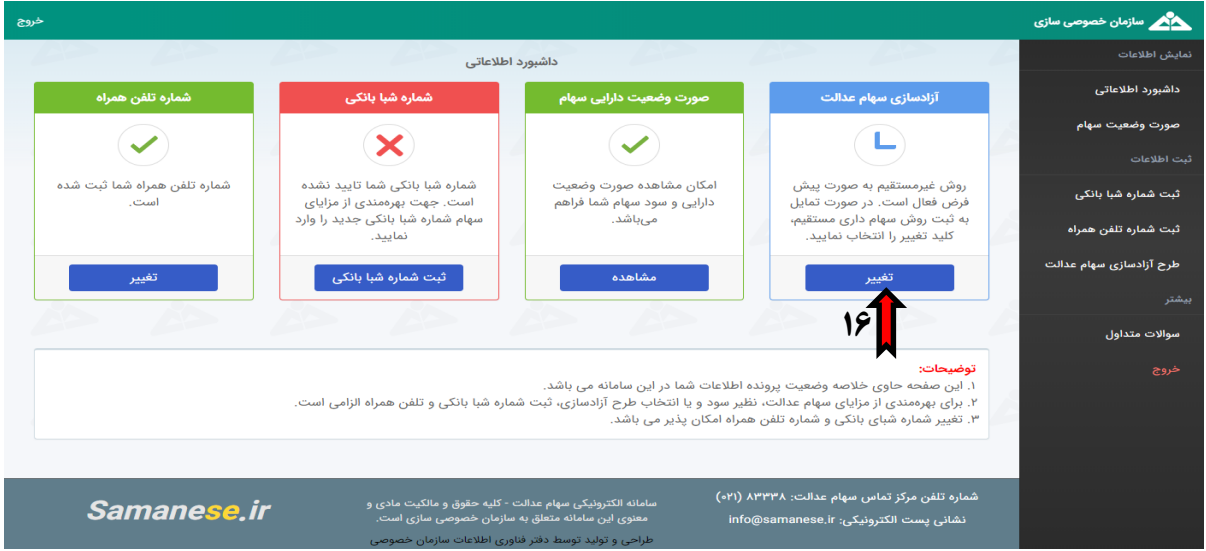

حالت چهارم: سهامداری که دارای شماره شبا بانکی ثبتنشده و شماره تلفن همراه ثبتنشده میباشد.

**\* جهت تغییر روش آزادسازی سهام عدالت ثبت شماره شبا و تلفن همراه الزامی می باشد.**

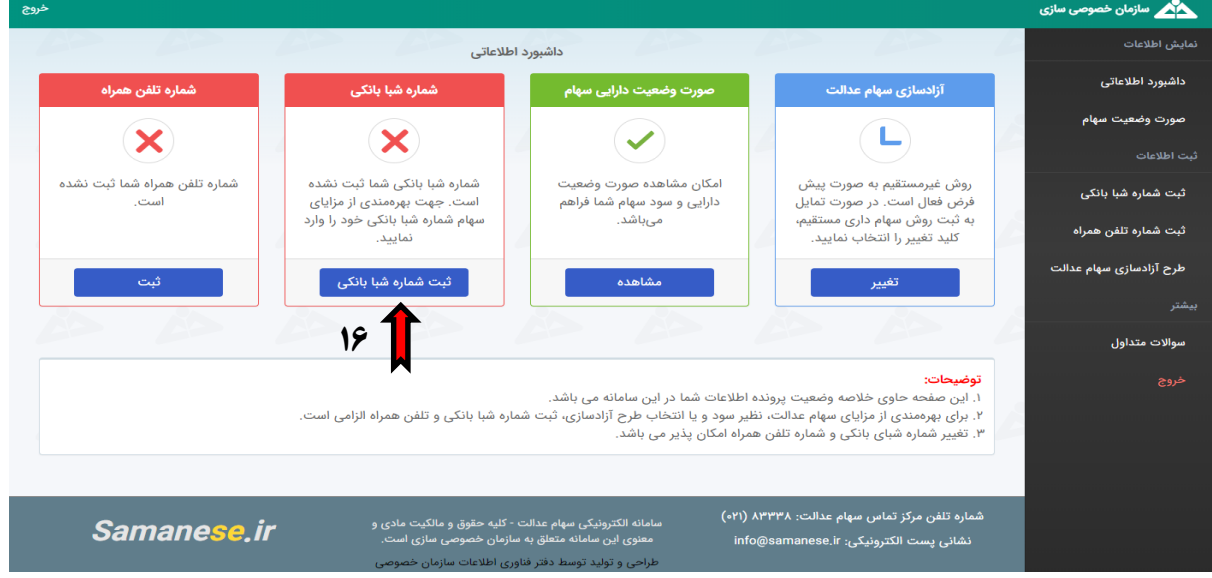

حالت پنجم: سهامدار متوفی که هماکنون مجاز به انتخاب گزینه آزادسازی سهام عدالت نمیباشد.

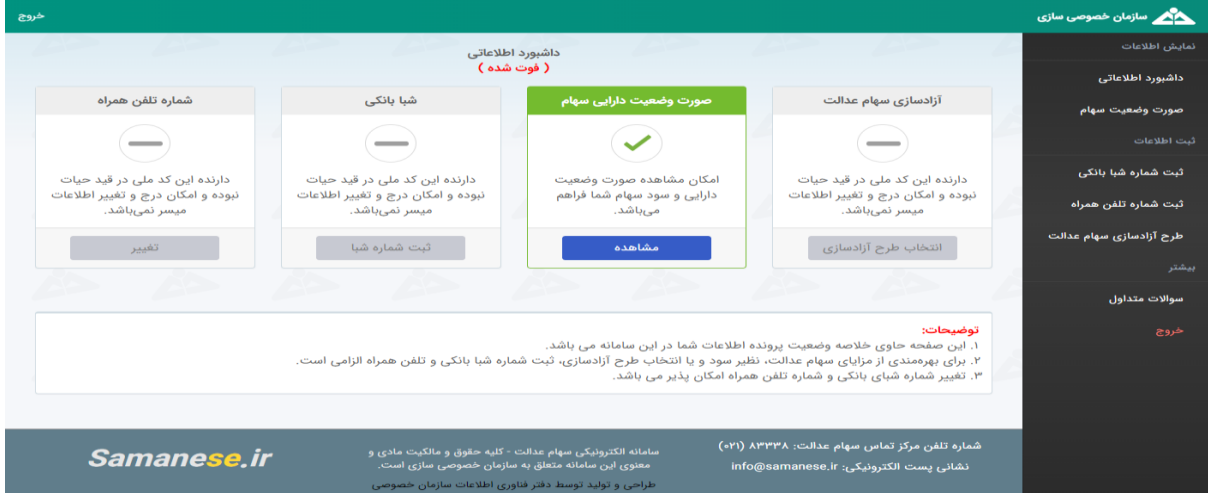

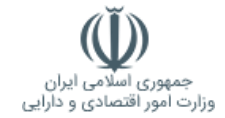

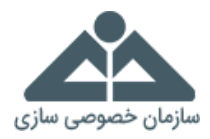

#### **گام دهم:**

در این مرحله پس از مطالعه صفحه مربوط به آزادسازی سهام عدالت گزینه «ادامه» را انتخاب نمایید.

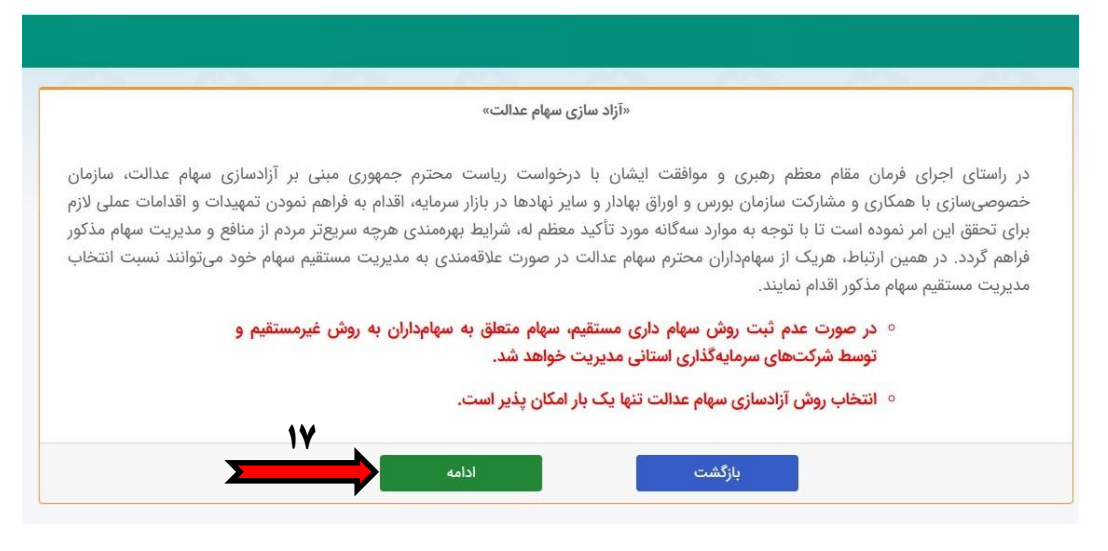

#### **گام یازدهم:**

در این مرحله در صورت تصمیم قطعی مبنی بر انتخاب شیوه مستقیم جهت آزادسازی سهام عدالت خود، پس از مطالعه و پذیرش مطالب مربوط به استفاده از روش سهامداری مستقیم، گزینه »ثبت روش مستقیم« را انتخاب نمایید. لازم به ذکر است که در این مرحله سهامداران محترم دقت عمل داشته باشند، زیرا با سازوکارهای فعلی، انتخاب روش آزادسازی سهام عدالت فقط و فقط یکبار امکانپذیر است و هیچگونه تغییری در آینده میسر نمیباشد.

![](_page_7_Picture_7.jpeg)

![](_page_8_Picture_0.jpeg)

![](_page_8_Picture_1.jpeg)

#### **گام دوازدهم:**

در این مرحله جهت ثبت نهایی روش سهامداری مستقیم، کد ششرقمی به شماره همراه شما ارسال میگردد. لذا میبایست گزینه »تأیید و ادامه« را انتخاب کنید. سپس کد تایید ششرقمی سامانه سهام عدالت با سر شماره سازمان خصوصی سازی (۱۰۰۰۰۰۰۰۰۰) برای شما پیامک می گردد. \*لازم به ذکر است درصورتیکه در نظر دارید این کد به شماره همراه دیگری ارسال شود، میتوانید در کادر »شماره تلفن جدید»، شماره تلفن همراه جدیدی را وارد نمایید.

![](_page_8_Picture_94.jpeg)

#### **گام سیزدهم:**

در این مرحله کد تایید ششرقمی که به شماره همراه شما پیامک شده است را حداکثر ظرف 2 دقیقه در کادر مربوطه درج کرده و گزینه »ثبت نهایی انتخاب« را انتخاب نمایید.

![](_page_8_Picture_95.jpeg)

![](_page_9_Picture_0.jpeg)

![](_page_9_Picture_1.jpeg)

#### **گام چهاردهم:**

در این مرحله رسید اطلاعات ثبتشده بهصورت یک کد پیگیری به شما داده میشود که این کد پیگیری ششرقمی را جهت اقدامات بعدی حفظ و نگهداری نمایید. همچنین درصورتیکه دسترسی به چاپگر داشته باشید میتوان با انتخاب گزینه «چاپ» از رسید اطلاعات ثبتشده پرینت گرفته شود.

\*لازم به ذکر است این کد پیگیری ششرقمی، کد بورسی شما نمیباشد و جهت دریافت کد بورسی میبایست در [سامانه](https://sejam.ir/)  [سجام](https://sejam.ir/) )سامانه جامع مشتریان( ثبتنام به عملآورید که متعاقباً نحوه دریافت کد بورسی و نحوه خریدوفروش سهام توسط دستورالعمل شورای عالی بورس در آینده اعلام خواهد شد.

![](_page_9_Picture_85.jpeg)

# شماره تلفن مرکز تماس سهام عدالت: **83338 )120(**